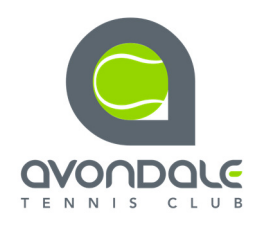

- 1. Access the ClubSpark Booking System via the Avondale Website, www.avondaletennisclub.co.uk, and Click on "BOOK A COURT".
- *2.* You will see a booking sheet for the current day, however, in order to book a court you will need to Sign In. *[You may wish to Bookmark this page at this point]*

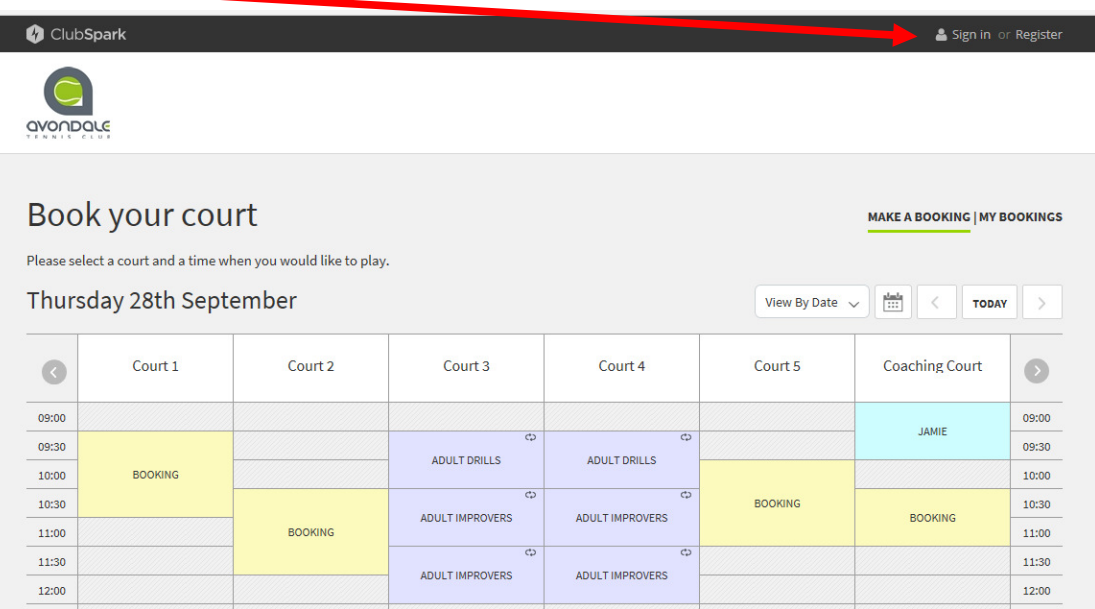

3. First time users will be asked to accept the Terms and Conditions of ClubSpark and Booking Terms which are Avondale's Court Booking Rules.

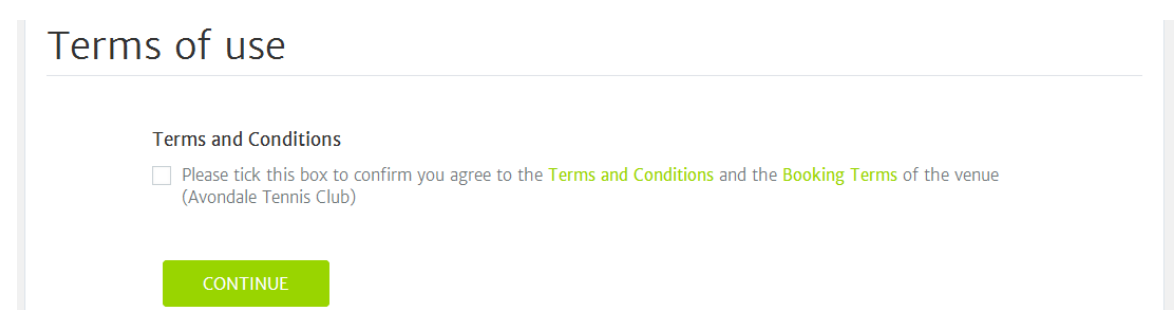

4. "CONTINUE" will take you to the booking page for the current day (see example on following page). Any time that has lapsed in the day will be shaded grey. Any social times, league tennis, group coaching, member's booking, etc. will already be inputted.

*Booking Rules Apply* – Off Peak Members/Juniors will note padlocks in boxes during times they are not permitted to book courts. The last booking slot is 21:30 (not shown below).

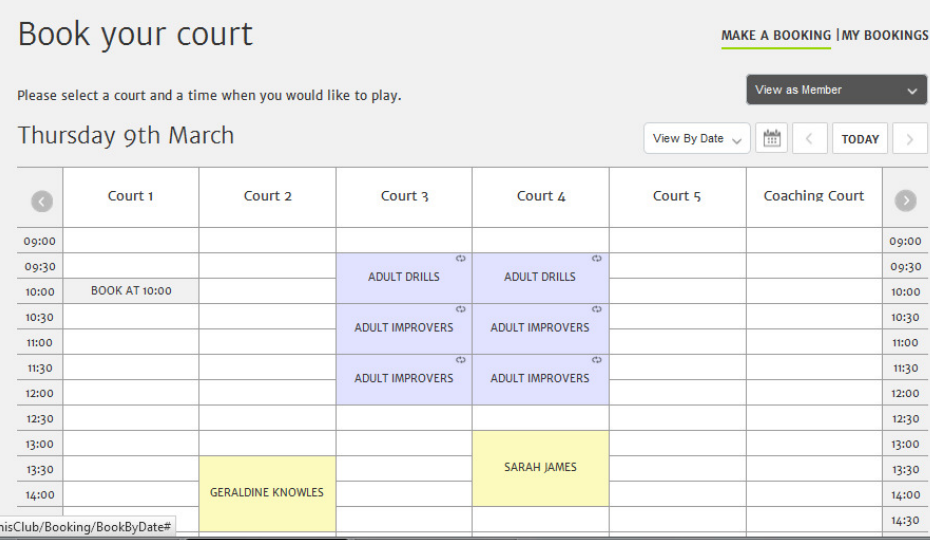

- 5. Click calendaricon to select the date you wish to book a court. Click on a blank box next to your start time and under the court you wish to play on.
- 6. For example, Court 1, Thursday 9th March, 10.00am start has been selected. The following screen will appear.

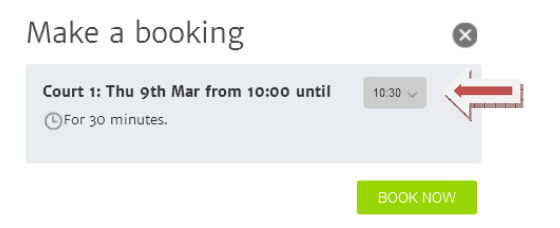

7. The default is to book for 30 minutes. To play for longer, click on the down arrow next to 10.00 and it will allow you to book 60 or 90 minutes (maximum).

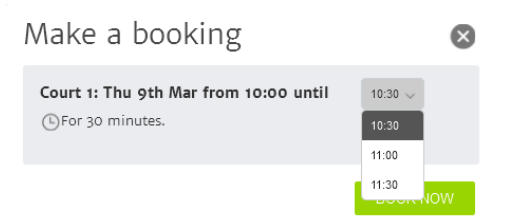

8. "BOOK NOW".

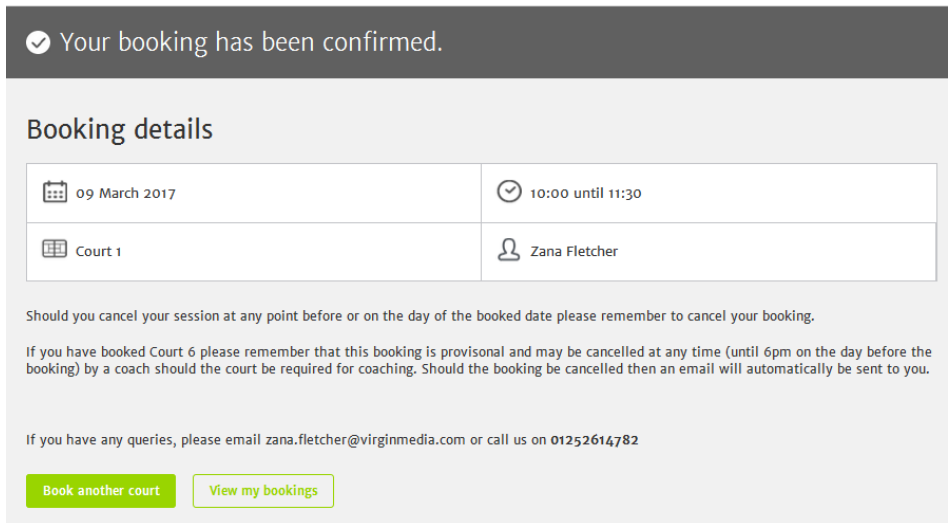

- 9. You can then choose to book another court or view your existing bookings.
- 10. All members are restricted to one court booking per day for a maximum period of 90 minutes and you may only book up to two weeks in advance. (This will be altered during competitions to allow entrants to book further in advance).
- 11. If you know in advance that you will no longer require your booking please remember to cancel your booking (MY BOOKINGS (top of booking page), CANCEL) from your home/phone device.
- 12. A booking confirmation will be sent to you via email.
- 13. When you are done booking your courts **remember to log** out by clicking on the down arrow next to your name at the top of the page where you will be given the option to SIGN OUT.